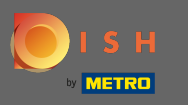

Il primo passo è aprire l'app mobile DISH e fare clic sull'icona del menu nell'angolo in alto a sinistra.  $\boldsymbol{\theta}$ 

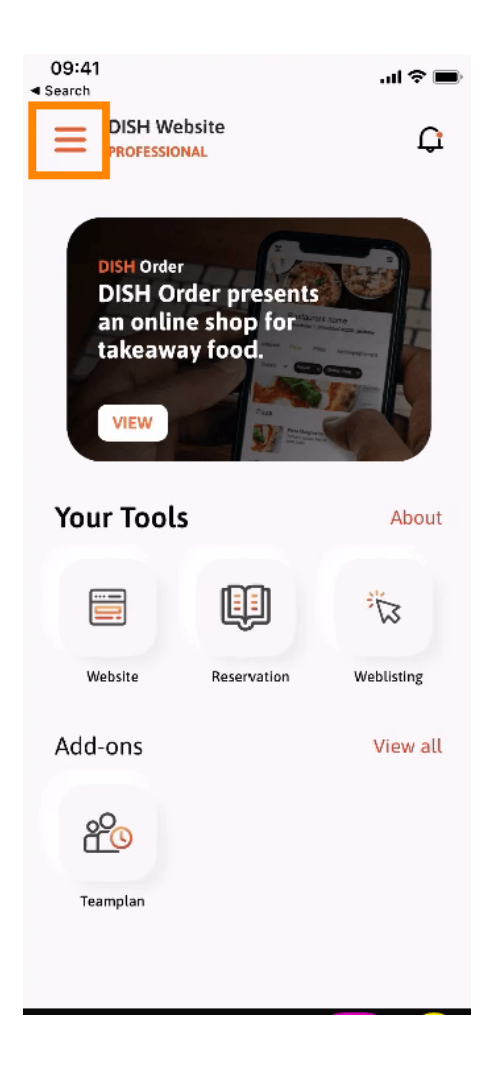

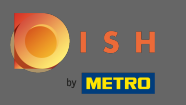

Successivamente, fai clic su Il mio account per aprire le informazioni sull'account.  $\boldsymbol{\theta}$ 

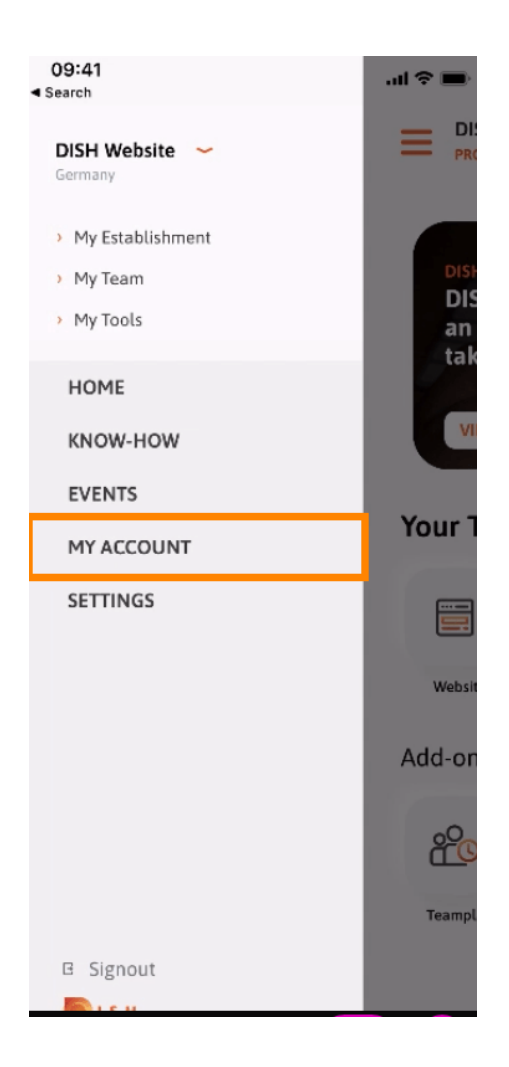

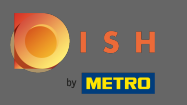

## Per modifcare la tua password clicca sui simboli asterisco .  $\boldsymbol{\theta}$

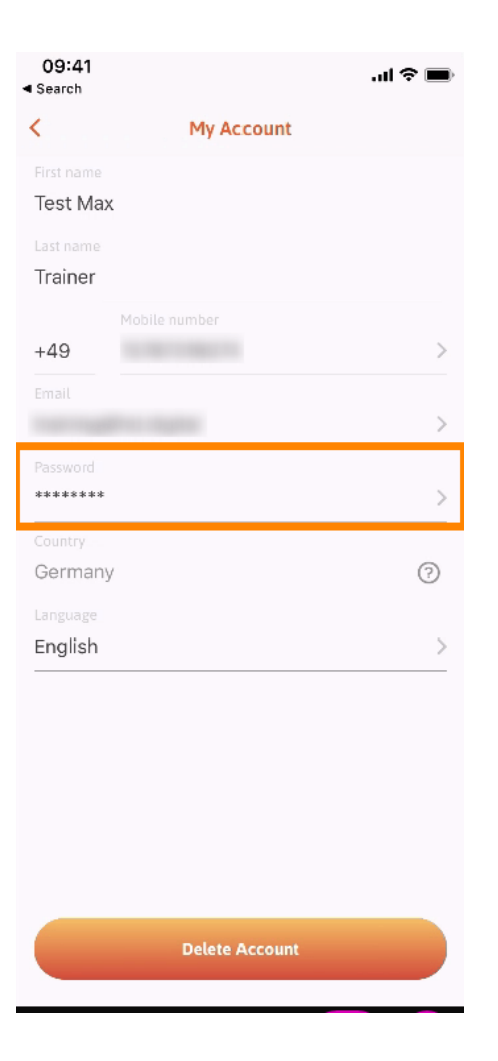

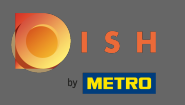

Inserisci la tua nuova password. Nota: la password deve essere lunga almeno otto caratteri.  $\sqrt{r}$ 

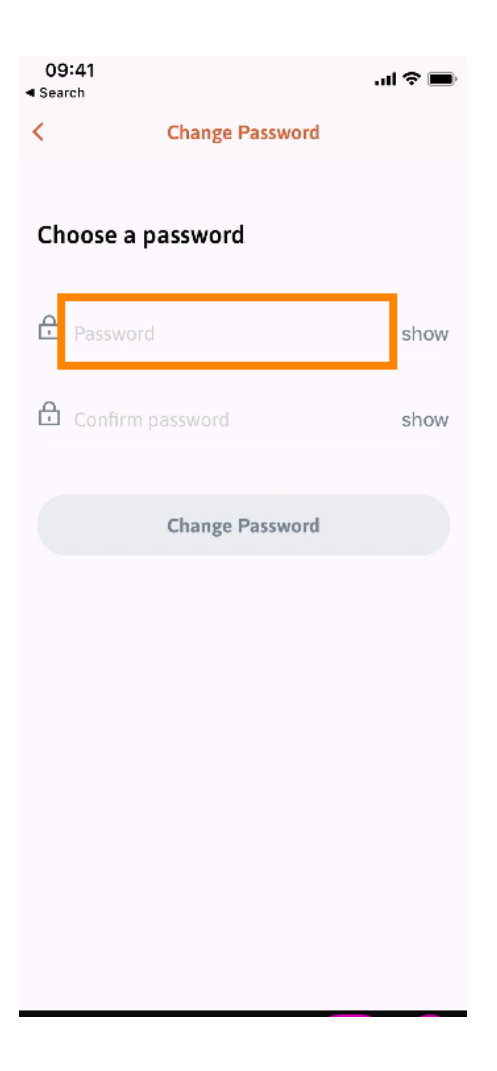

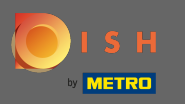

## Inserisci di nuovo la tua nuova password per confermarla.  $\boxed{\text{T}}$

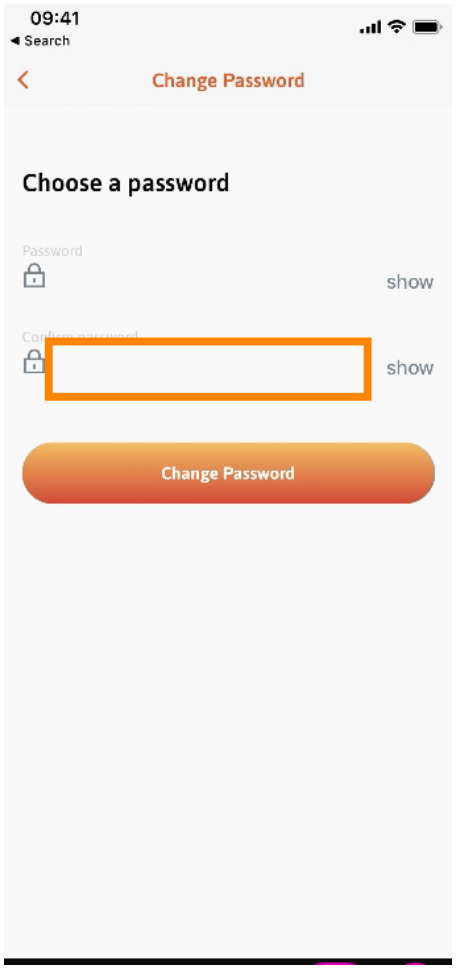

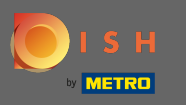

Completa il processo e clicca su cambia password .  $\boldsymbol{\theta}$ 

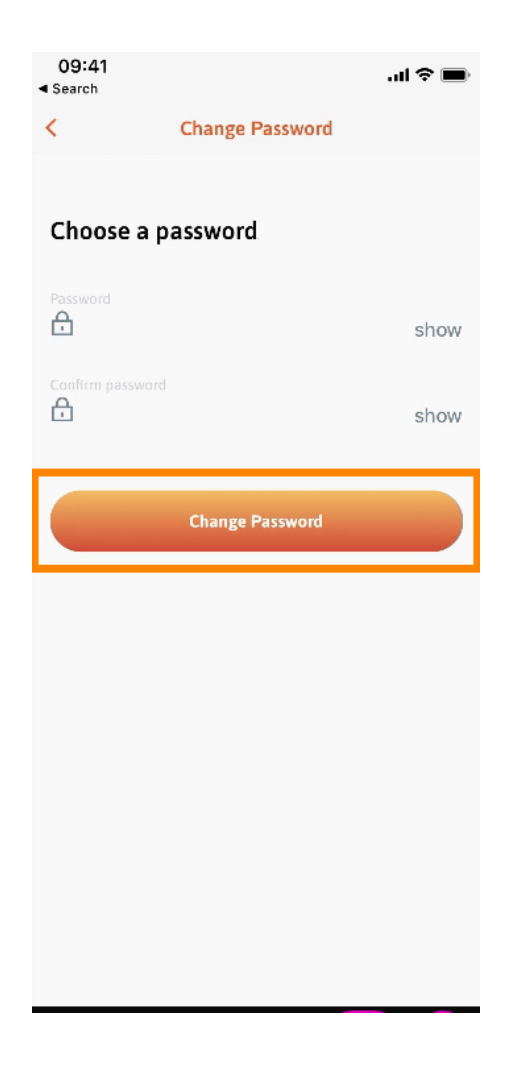

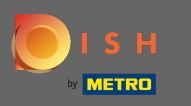

Questo è tutto. Hai cambiato con successo la tua password. Fai clic su continua su DISH per essere  $\boldsymbol{0}$ indirizzato alle informazioni del tuo account.

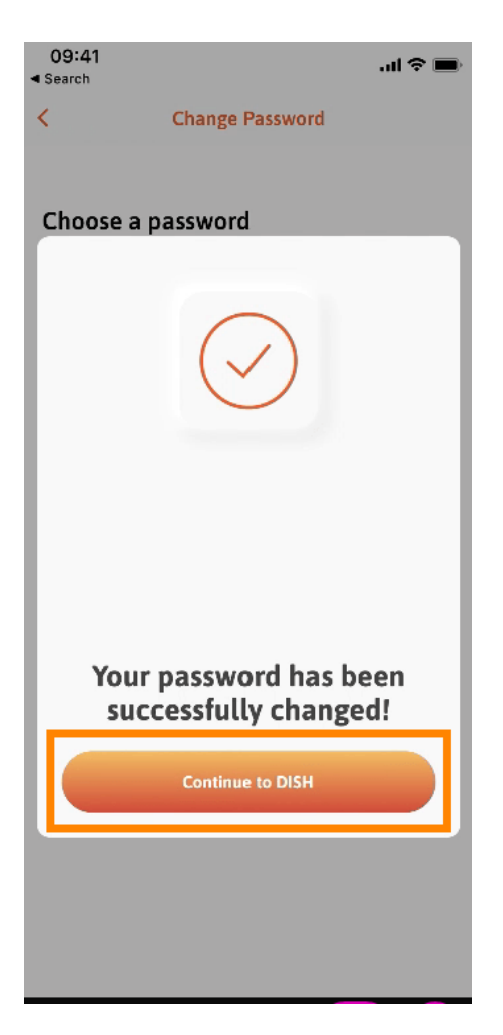